# 2020 年度 中学校入学試験 出願の流れ

#### 2019.12.4

本校の入学試験はすべてインターネット出願のみとなります。以下の出願の流れをよく 読んで、出願期間内に手続きを完了してください。

#### 出願準備

#### 1. 利用環境を準備する

インターネット出願はお手持ちのインターネットに接続できるパソコン、スマート フォン(以下、スマホ)およびタブレット PC などから操作してください。

インターネット出願では、受験票もご自宅で取得・印刷していただきますので、受験 票などを印刷するためにプリンターを準備してください。もし、ご自宅でプリンターを 準備できない場合は、コンビニエンスストア(以下、コンビニ)に設置されているマル チコピー機を使っても印刷が可能です。本校でも印刷可能ですので、本校で印刷を希望 される場合は事前にご連絡ください。

連絡先 事務室 TEL.03-3520-8501 平日 9 時~16 時 土曜 9 時~12 時 E-mail: [info@ijh.shibaura-it.ac.jp](mailto:info@ijh.shibaura-it.ac.jp%E3%80%91)

#### 2. 出願期間・利用期間を確認する

出願期間[は募集概要で](http://www.ijh.shibaura-it.ac.jp/admission/junior/outline/)確認してください。2019年12月20日(金)0時から出願サ イトより出願のための準備(下書き)が可能となります。

- ※ 募集要項には 2019年12月10日 (火)より下書き可能と記載していましたが、正しくは12月 20日(金)より下書き可能となります。
- 3. 出願サイトにアクセスする

本校ホームページのトップページにある「中学入試 出願サイト」をクリックして出 願手続きを進めてください。

### インターネット出願の使い方

#### 1. ID を登録する

ますは、ご自分の ID を登録してください。このシステムでは、お持ちのメールアド レスを ID として使用します。パソコン、スマホおよびタブレット PC などでお使いの メールアドレスをお使いください。また、迷惑メール対策を設定されている方は、以下 の動作が可能か設定を確認してください。

以下を確認してください。

- ・ 「@e-shiharai.net」からのメール受信
- ・ URL 付きメールの受信許可

### 2. メールアドレスを送信する

インターネット出願サイトのトップ画面にある、『はじめての方はこちら』ボタンを 押し、E-mail 送信画面より、メールアドレスを入力し、確認コードお知らせメールを送 信してください。 

以下の画面は、すべてサンプル画面です

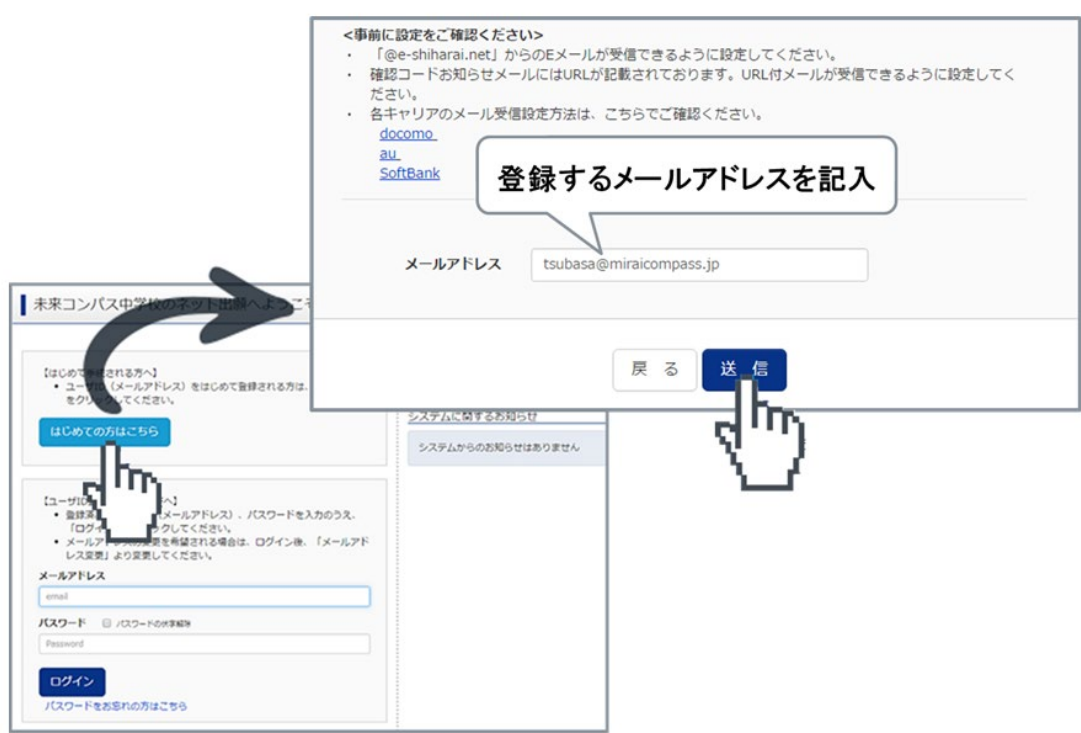

### 3. 志願者氏名(カナ)とパスワードを登録する

ユーザ登録用確認コードが記載されたメールを受信したら、パスワード登録画面から 確認コード・氏名(カナ)·パスワードを入力して、IDを登録してください。登録する ID を共通 ID として登録するかどうか、選択してください。登録後、『パスワード登録 完了』画面が出て、『本登録完了』のメールが届いたら、ID 登録は終了です。

※ 共通 ID とは

メールアドレスの送信から、志願者氏名(カナ)・パスワードの登録までを一度手続き すれば、他の学校の miraicompass サイト(イベント予約・資料請求・インターネット 出願)にログインする際に、ID 登録手続きをせずにログインできるようになる ID のこ とです。

受験生の氏名や出身校などの個人情報は各学校に申し込むたびに入力する必要があ ります。

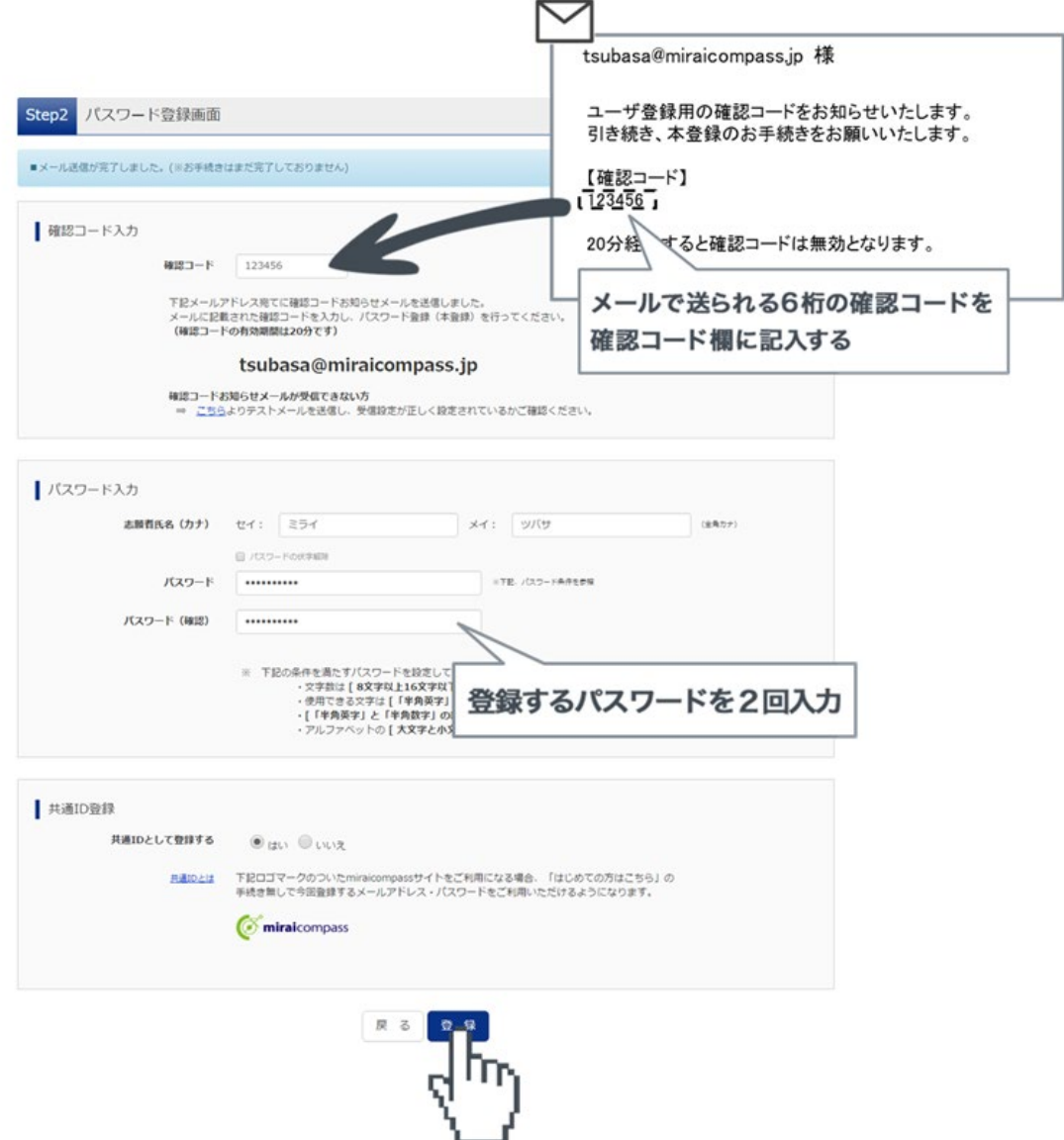

4. マイページにログインする

インターネット出願サイトのトップ画面にアクセスし、"メールアドレス"と"パスワ ード"を入力してログインします。ログインすると『マイページ』が表示されます。 出願後の申込内容確認や、受験票の取得は、マイページから行います。また、双子な ど複数名の出願を行う場合も画面右上のメニューから追加登録することができます。

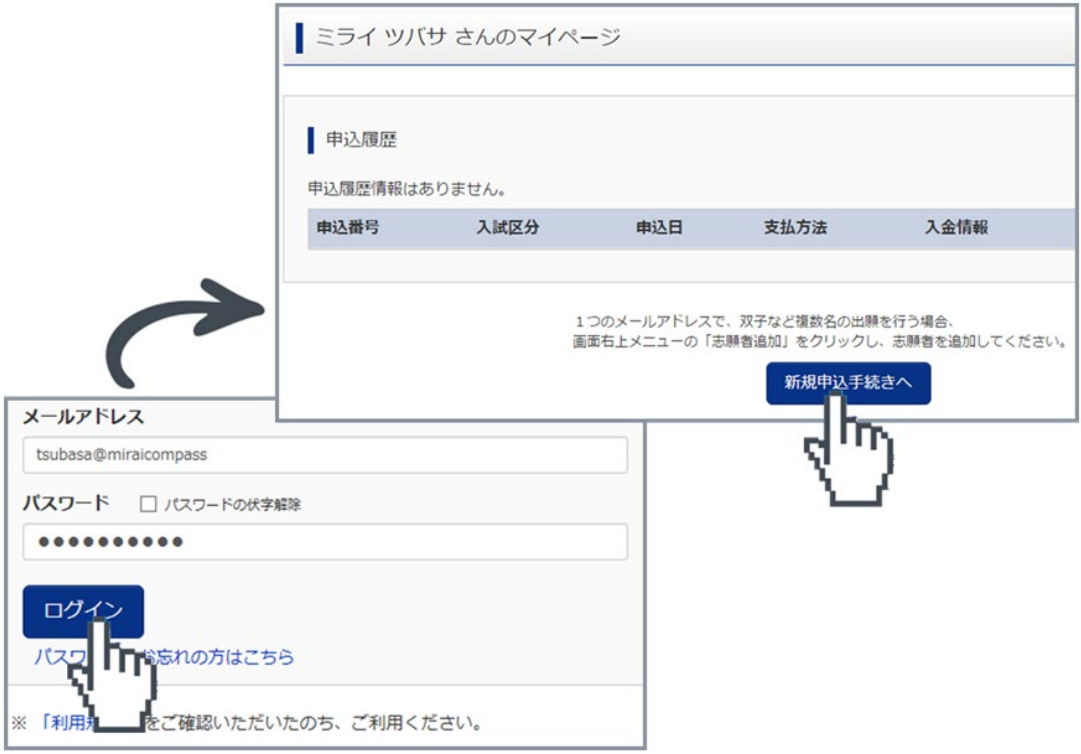

# 5. 出願を開始する(準備・下書きをする)

【新規申込手続を開始する】

マイページにある『新規申込手続きへ』ボタンを押し、手続きを開始します。

【顔写真データをアップロードする】

利用規約、個人情報取り扱いに同意の上、画面の指示に従って受験生の顔写真(最近 3カ月以内に撮影したもの)をアップロードしてください。顔写真データの登録方法 [はこちらを](http://www.mirai-compass.jp.net/photo_guide/)ご参照ください。

【入試区分を選択する】

出願したい入試区分をプルダウンリストから選択し、次へに進みます。

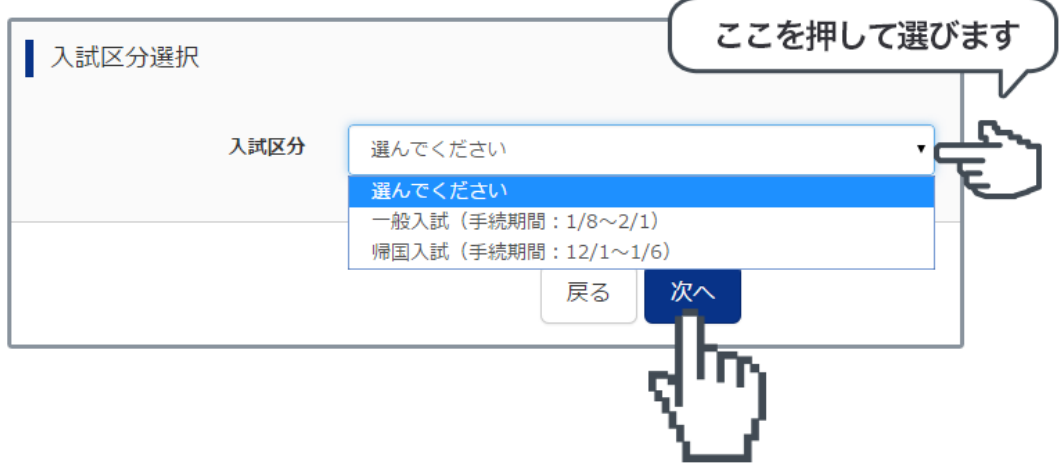

第一志望者入試にエントリーする人は、必ず「第一志望者入試エントリー」を含む入試 を選択してください。後から追加することはできません。

#### 6. 志願者情報を登録する

受験生・保護者の情報を登録してください。必須と表示されている項目は必ず入力し てください。氏名などの漢字に、パソコンで表示できない文字を含む場合は、簡易な字 体に置き換えて入力してください。必要な項目への入力が終わったら、画面下部にある 『試験選択画面へ』ボタンを押し、次へ進みます。

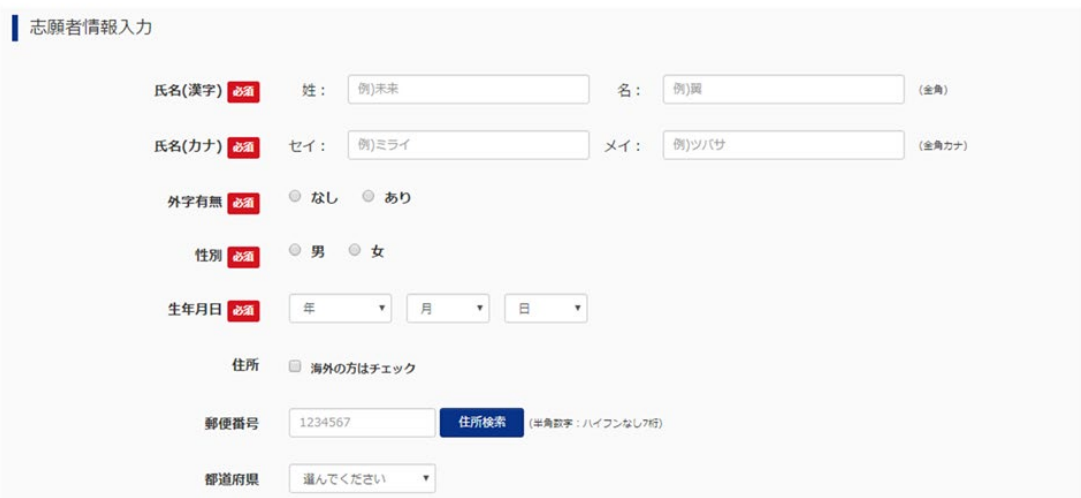

### 7. 試験を選択する

【試験を検索する】

希望する試験日を選びます。希望の試験を選んだら、『選択』ボタンを押します。プル ダウンの中から自分が受験しようという試験(の組み合わせ)を選択してください。

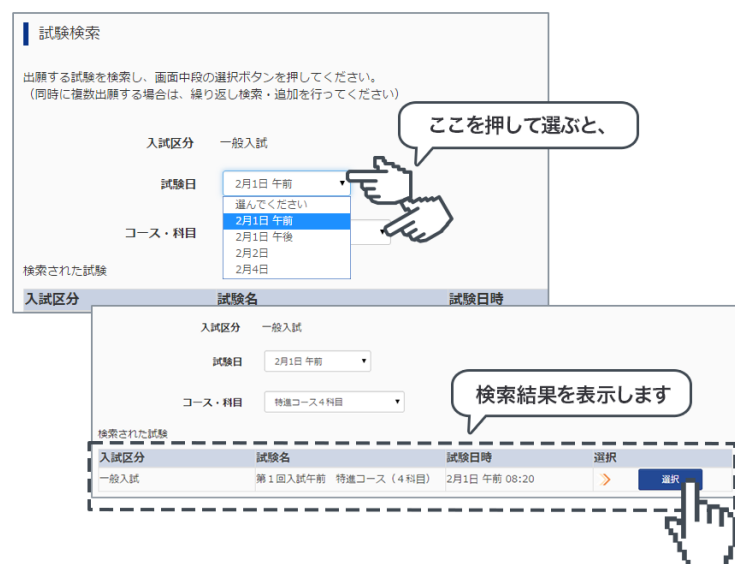

### 8. 試験を確認する

『現在選択中の試験』欄で、もう一度試験を確認しましょう。学校からの『お知らせ』 もあわせて確認してください。確認ができたら、お支払い画面に進みます。

### ※ ご注意

受験料支払い後は、試験を変更することはできません。万一、間違えた場合は、学校ま で相談してください。

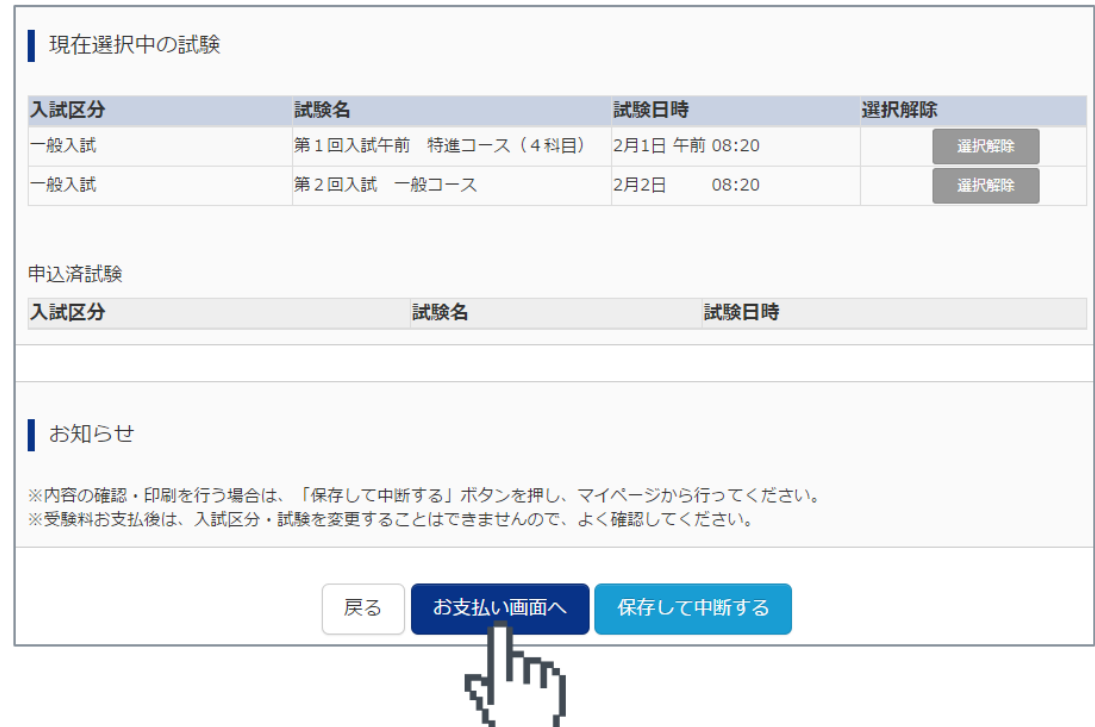

### 9. 受験料を支払う

#### 【受験料を確認する】

試験名、試験日時の下に受験料・検定料が表示されます。お支払いには、別途手数料 がかかります。お支払方法選択後に表示される手数料を確認してください。

受験料の支払いは、2020年1月10日(金)9時より可能となります。

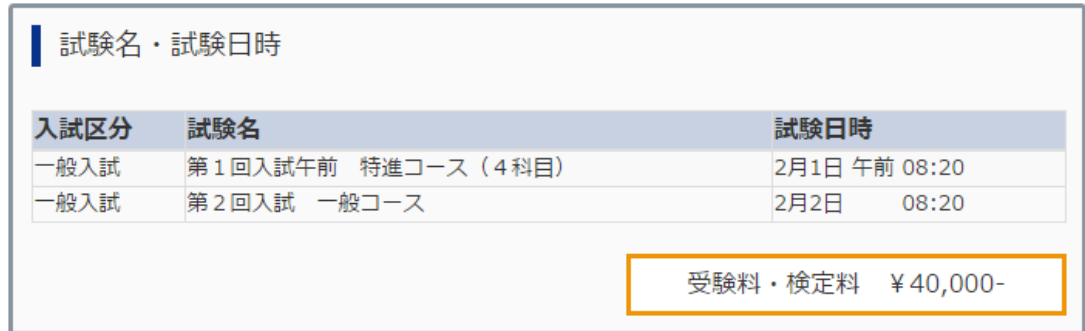

#### 【お支払い方法を選択する】

お支払い方法は、クレジットカード、コンビニまたはペイジー (金融機関 ATM)からお 選びいただけます。

#### ◎ クレジットカードによるオンライン決済

クレジットカードによるオンライン決済にて、24 時間、受験料のお支払いが可能です。 出願手続きの中で、クレジット番号など必要な情報を入力し、決済を完了させます。保 護者の方などのクレジットカードをお使いいただけます。

▼ご利用いただけるクレジットカード

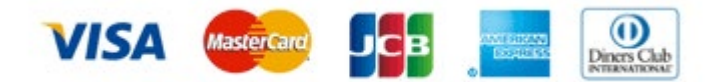

### ◎ コンビニでのお支払い

以下のコンビニにて、24 時間、受験料のお支払いが可能です。

▼ご利用いただけるコンビニ

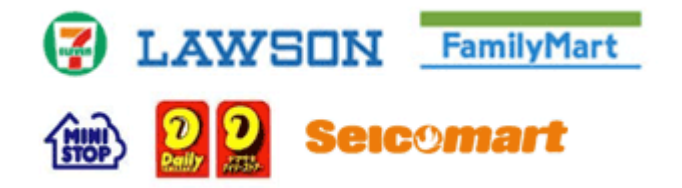

### ◎ ペイジー(金融機関 ATM)でのお支払い

ペイジー対応金融機関 ATM(ペイジーマークが画面に表示されているもの)でお支払 いいただけます。ご自分の預金口座のある金融機関の ATM をご利用になるのが便利で す。ただし、金融機関の窓口でお支払いいただくことはできません。

▼ご利用いただける金融機関

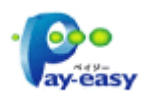

ゆうちょ銀行・みずほ銀行・三井住友銀行・りそな銀行・埼玉りそな銀行・千葉銀行・ 三菱東京 UFJ 銀行・横浜銀行・近畿大阪銀行・広島銀行・福岡銀行・親和銀行・東和銀 行・熊本銀行・京葉銀行・南都銀行・足利銀行・七十七銀行・JA バンク

※ ご注意

コンビニおよびペイジー(金融機関 ATM)にはお支払い期限がありますので、速やか にお支払いをお済ませください。

### 10. 受験票を印刷する

# 【受験票をダウンロードする】

受験料支払い後、マイページより『受験票/確認票』ボタンを押して受験票をダウンロー ドしてください。

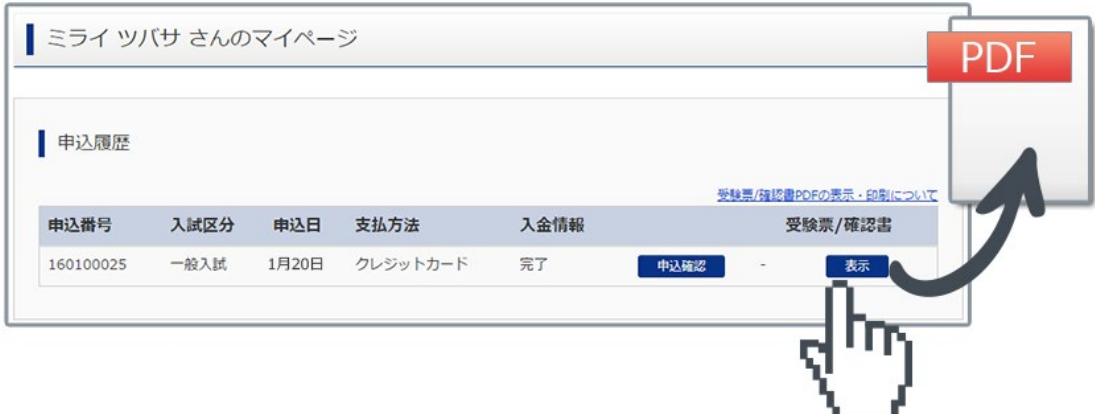

### 【受験票を印刷する】

A4 サイズの白い紙に受験票を印刷してください。ご自宅にプリンターがない場合、USB メモリーやマイクロ SD カードなど媒体を経由して、コンビニのマルチコピー機から印刷が 可能です。本校でも印刷可能ですので、本校で印刷を希望される場合は事前にご連絡くださ い。

受験票の印刷は、2020 年 1 月 10 日(金)9 時より可能となります。

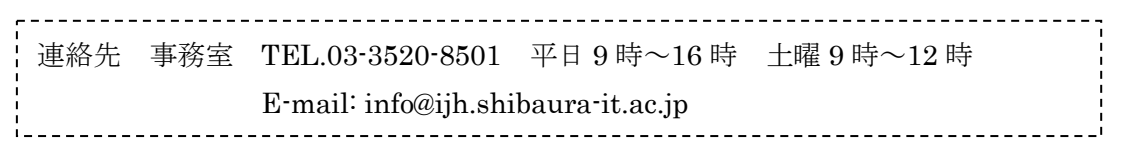

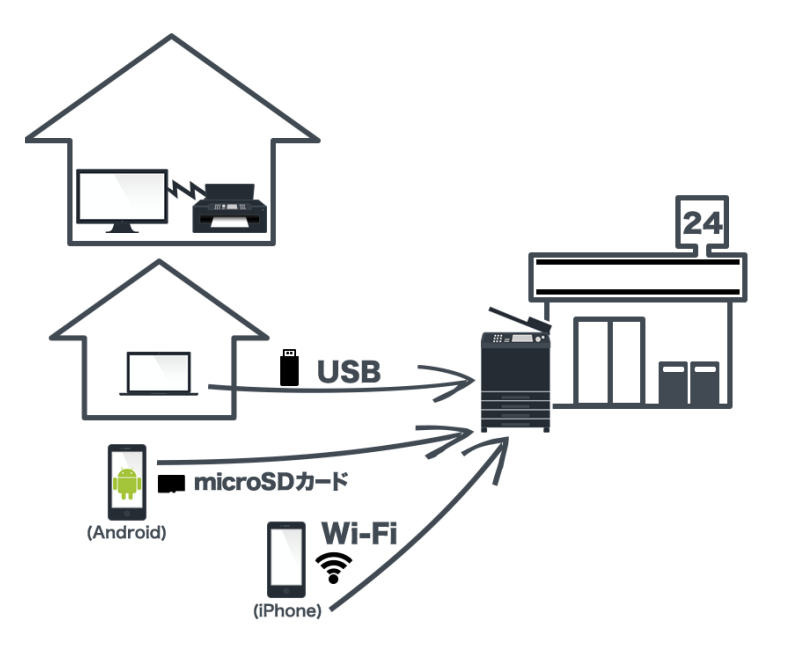

# 第一志望者入試課題シートを郵送する(該当者のみ)

### 【宛名状を封筒に貼る】

受験票と一緒に印刷される宛名状には、本校の住所、学校名が印字されます。宛名状を受 験票から切り離して封筒に貼り、『第一志望者入試課題シート』を同封し、郵便局から簡易 書留で郵送するか、事務室窓口まで持参してください。窓口に持参する場合も宛名状を印刷 し封筒に貼り、課題シートは封筒に入れて提出してください。『第一志望者入試課題シート』 は、必ずコピーを取り、手元に保管してください。

提出期間: 2020年1月10日 (金) 郵送~2月1日 (土) 15時 郵送・窓口必着 事務室受付時間:平日 9 時~15 時 土曜 9 時~13 時

### 通知表等について

2019 年度から中学入試において、出願の段階では通知表の提出を不要としました。入力 項目に欠席日数がありますので、2 学期修了時点(2 学期制の場合は、12 月末まで)の欠席 日数を入力してください。入学の際に、『指導要録抄本』を小学校から提出してもらいます。 虚偽の申請があった場合には、入学を取り消すことがありますのでご注意ください。

# 出願後

1. 受験番号について

受験番号は1人に1つです。最初に受けた受験回の受験番号がすべての入試の受験番 号になります。受験票と下記の表を照らし合わせて確認してください。

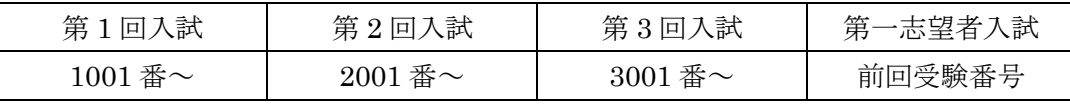

※ 複数の入試に別々に申し込んだ場合、入試ごとに別の受験番号が付与されます。

- 2. 受験に際しての注意事項について 本校ホームページに【受験生用】【保護者用】それぞれの「受験に際しての注意事項」 を掲載しますので、必ずダウンロード・印刷の上、お読みください
- 3. 試験日までの連絡事項について 試験日までに全受験生に対して連絡が必要な事項が発生した場合には、出願時に登録 されたメールアドレス宛に連絡いたします。
- 4. 一度提出された出願書類・受験料は、理由の如何を問わずお返しできません。

# システムの操作に困ったら

☆ インターネット出願を行うにあたり、システムの操作、わからないことや困ったこ とがあるときは、出願サイトの画面下部にある『よくある質問』を確認してくださ い。操作手順やお支払い方法についてなど、詳しく説明しています。

### いざという時は、24 時間対応のコールセンターへ

☆ それでも解決できない困りごとが発生してしまったら、24 時間対応のコールセンタ ーへお電話ください。オペレーターが対応いたします。お問合せ先は、出願サイト の画面下部に表示されます。

# 合格発表について

- 1. 本校ホームページのトップ画面に「中学入試 合格発表サイト」のバナーを設置します。
- 2. 合格発表サイトのバナーをクリックし、受験番号(4 桁ログイン)、パスワード(生年月 日 8 桁 例: 2007年7月15日→20070715)を入力してください。
- 3. 受験生の合否の情報を確認します。
- 4. 合格者は「入学手続サイト」をクリックし、入学金の支払いに進みます。
- 5. 合格発表は、各発表期間内であれば、合格発表サイトに何度でもアクセスすることがで きます。第一志望者入試は、本校より直接電話で連絡いたします。

# 入学手続について

- 1. 本校ホームページのトップ画面に「中学入試 入学手続サイト」のバナーを設置します。
- 2. 受験番号(4桁ログイン)、パスワード(生年月日8桁 例:2007年7月15日→20070715) を入力してください。
- 3. 入学金・第一期学費などの入学手続時納入金の支払いとなります。内容をご確認くださ い。中学入試は一括支払いのみとなります。
- 4. 「クレジットカード決済」「ペイジー対応金融機関 ATM 支払い」の 2 つから、ご希望の 入学手続時納入金のお支払い方法を選択します(他の選択項目も表示されますが、選択 することはできません。エラーとなります)。合格証配布期間に「合格証」と「入学手続 書類」を受け取り、支払いを完了することで入学手続きは完了となります。「合格証」 を受け取る際には、受験票を必ず持参してください。
- 5. 入学手続期間[は募集概要で](http://www.ijh.shibaura-it.ac.jp/admission/junior/outline/)確認してください。手続期間経過後は、いかなる事情があっ ても一切認めません。
- 6. 入学手続時納入金をお支払い後、支払い完了メールが届きます。

以上